# ಉನ್ನತ ಶಿಕ್ಷಣ ಇಲಾಖೆ Department of Higher Education ಕೆಳ ಪರೀಕ್ಷೆಯನ್ನು ಪೂರ್ಣಗೊಳಿಸದಿರುವಿಕೆ (ಎನ್ಸಿಎಲ್)

## **Removal of Non-Completion of Lower exam (NCL)**

Step 1: Go to sevasindhu.karnataka.gov.in website and click on Departments & Services

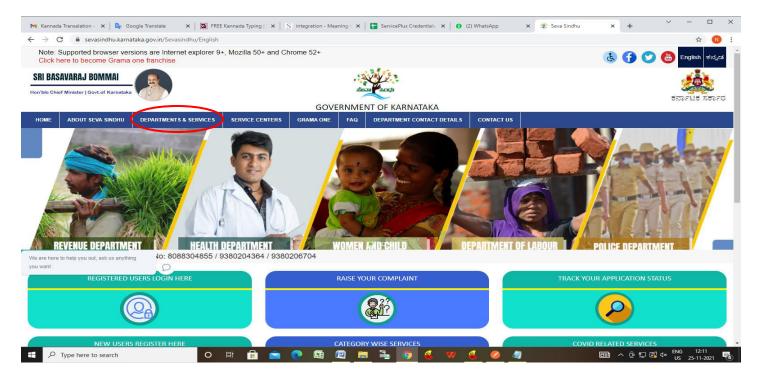

Step 2: Click on <u>Department of Higher Education</u> and select <u>Appplication of Removal of 'Non-completion of lower exam' (NCL)</u>. Alternatively, you can search for <u>Appplication of Removal of 'Non-completion of lower exam' (NCL)</u> in the <u>search option</u>.

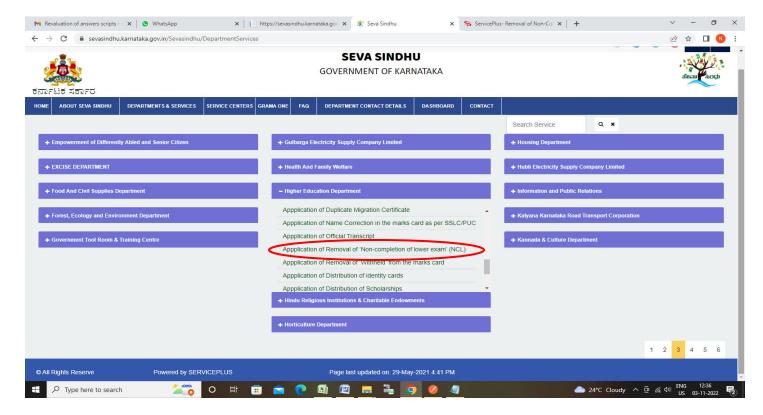

#### Step 3: Click on Apply online

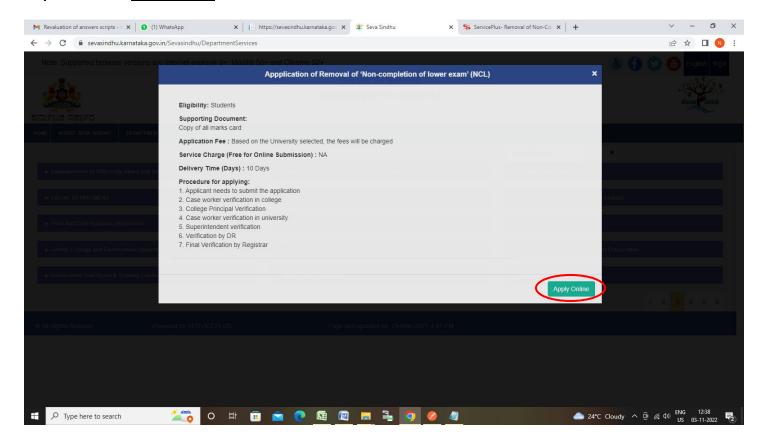

Step 4: Enter the username, password/OTP, captcha and click on Log In button

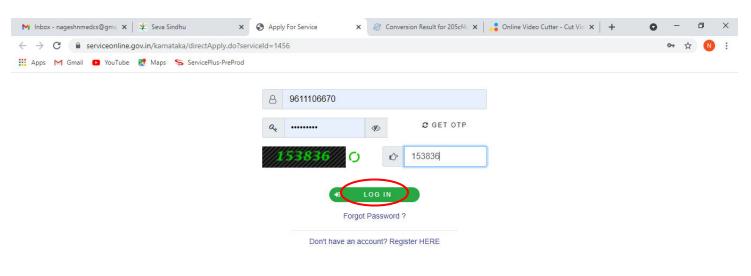

Activate Windows
Go to Settings to activate Windows.

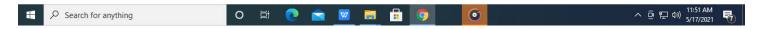

Step 5: Enter the College Details and Admission Details.

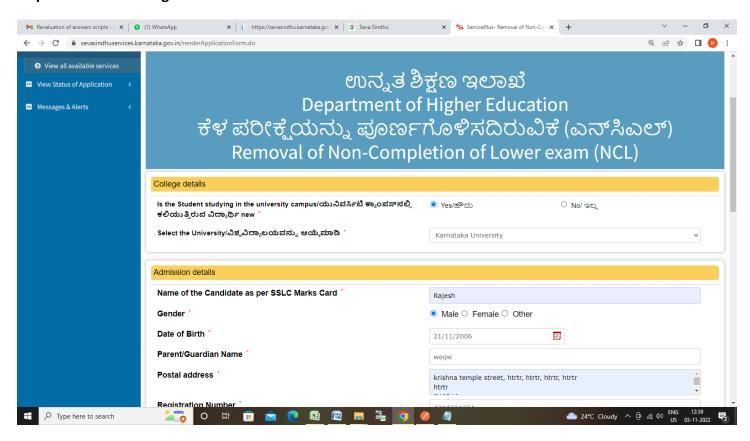

**Step 6**: Select the **Course Details** and Verify the details. If details are correct, select the **checkbox ("I Agree")**, enter captcha **& Submit.** 

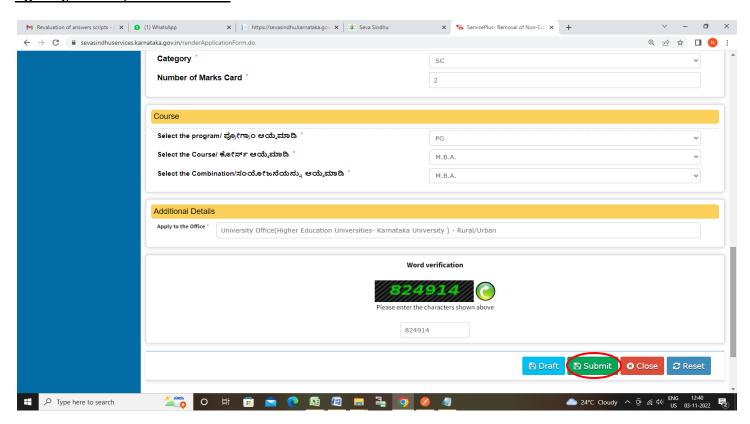

**Step 7**: A fully filled form will be generated for user verification, If you have any corrections click on **Edit** option, Otherwise proceed to **Attach Annexures**.

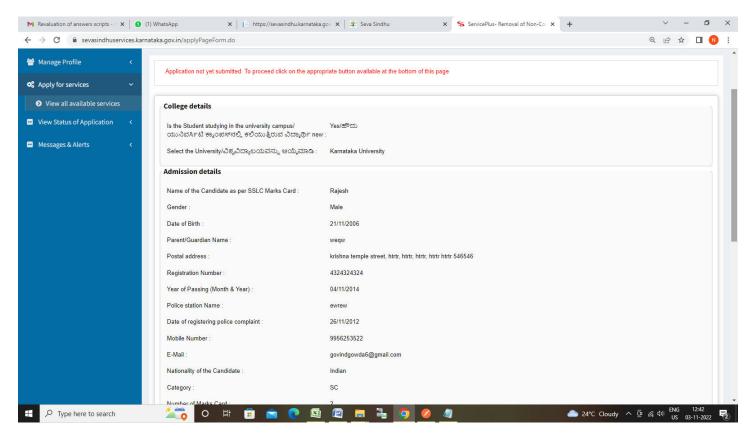

Step 8 : Click on Attach Annexures

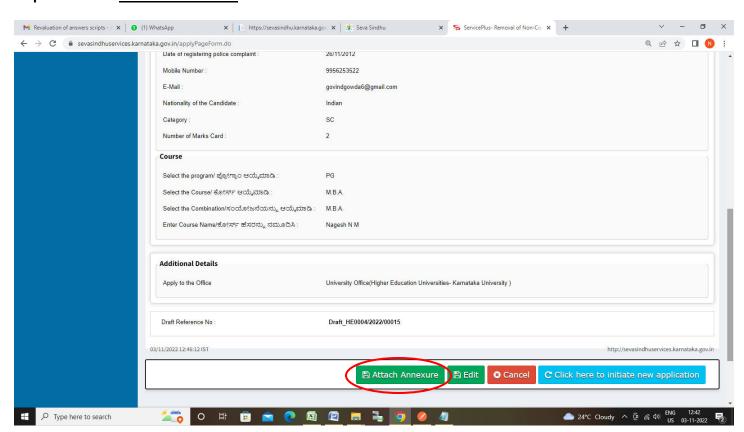

Step 9: Attach the annexures and click on Save Annexures

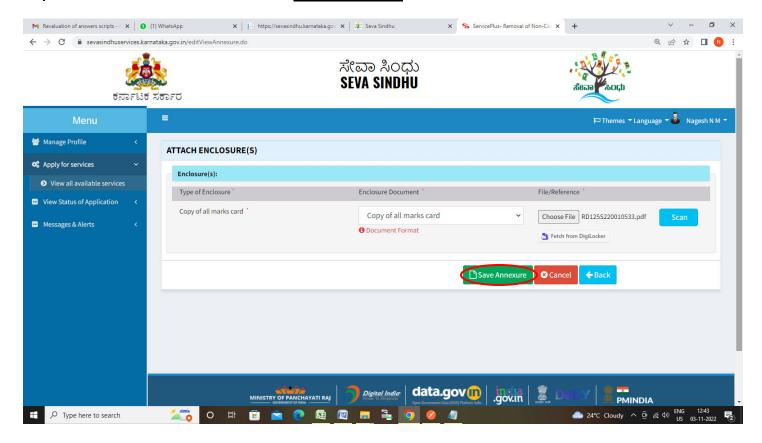

#### Step 10:Saved annexures will be displayed and click on eSign and Submit to proceed.

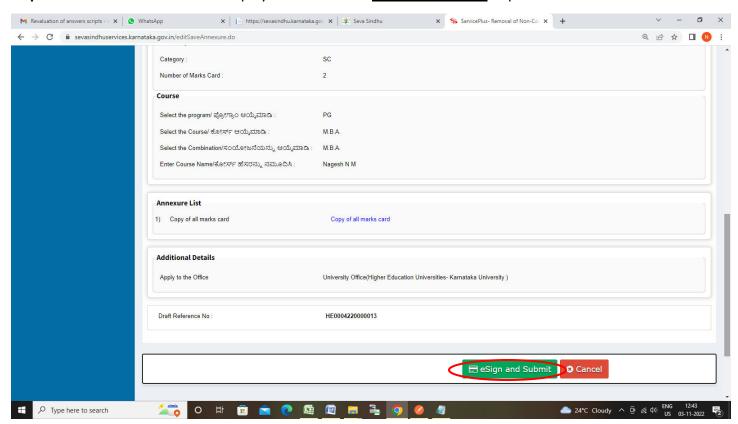

**Step 11:** Click on I agree with above user consent and eSign terms and conditions and Select authentication type to continue and Click on **OTP** 

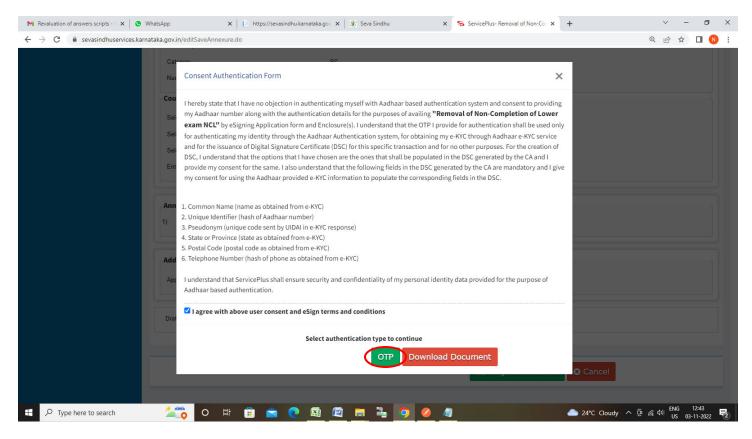

Step 12: Enter Aadhaar Number and click on Send OTP

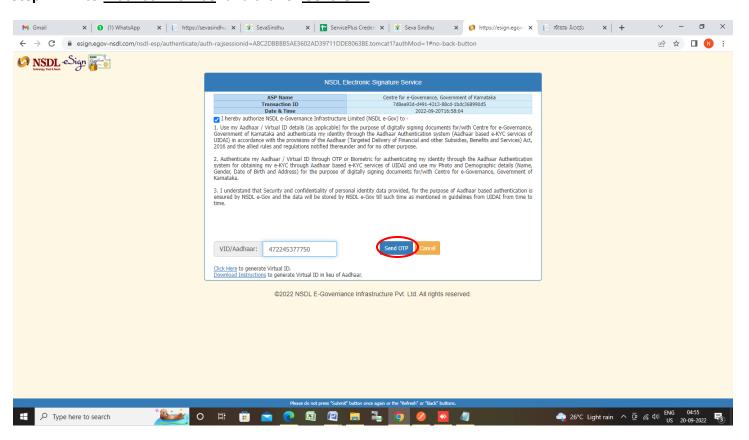

### Step 13: Enter OTP and click on Verify OTP

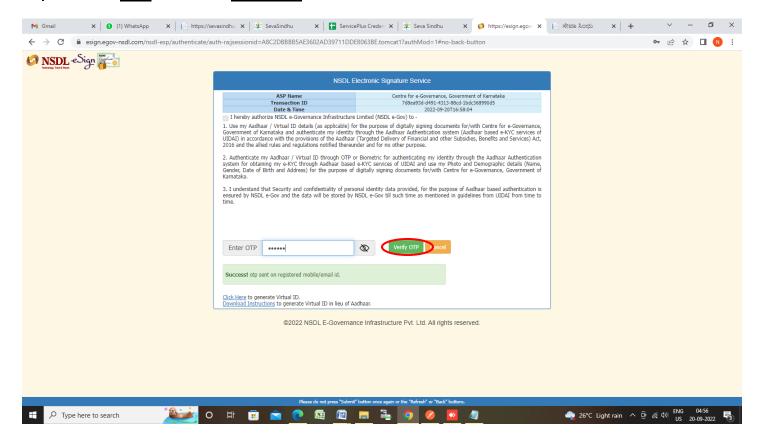

**Step 14:** After **Submit** is successful, Acknowledgement will be generated. Acknowledgement consists of applicant details, application details.

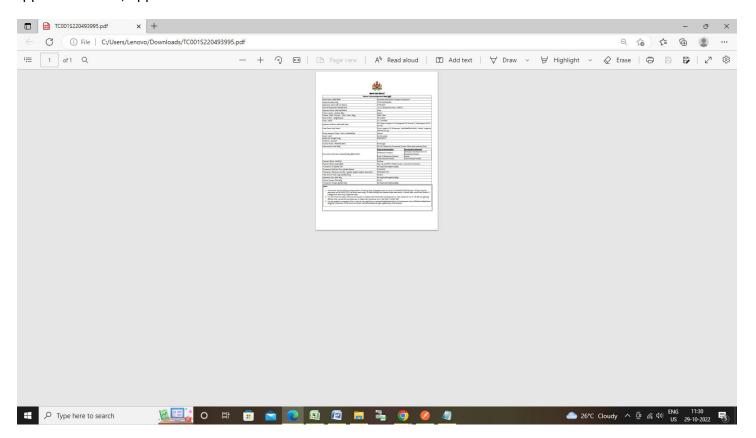